# Utilisation CNC Shopbot

#### Utilisation CNC Shopbot : Les bases

C'est quoi une commande numérique ? C'est une machine qui permet une multitude d'usinage, notamment la gravure, la découpe, du surfaçage et de la sculpture 3D, en enlevant de la matière, sur de nombreux matériaux, bois, mousse PU, PVC, Plexi...

L'outil est constitué d'une broche munie d'une fraise qui va permettre de réaliser les usinage qui est directement relié à un ordinateur afin de commander la machine.

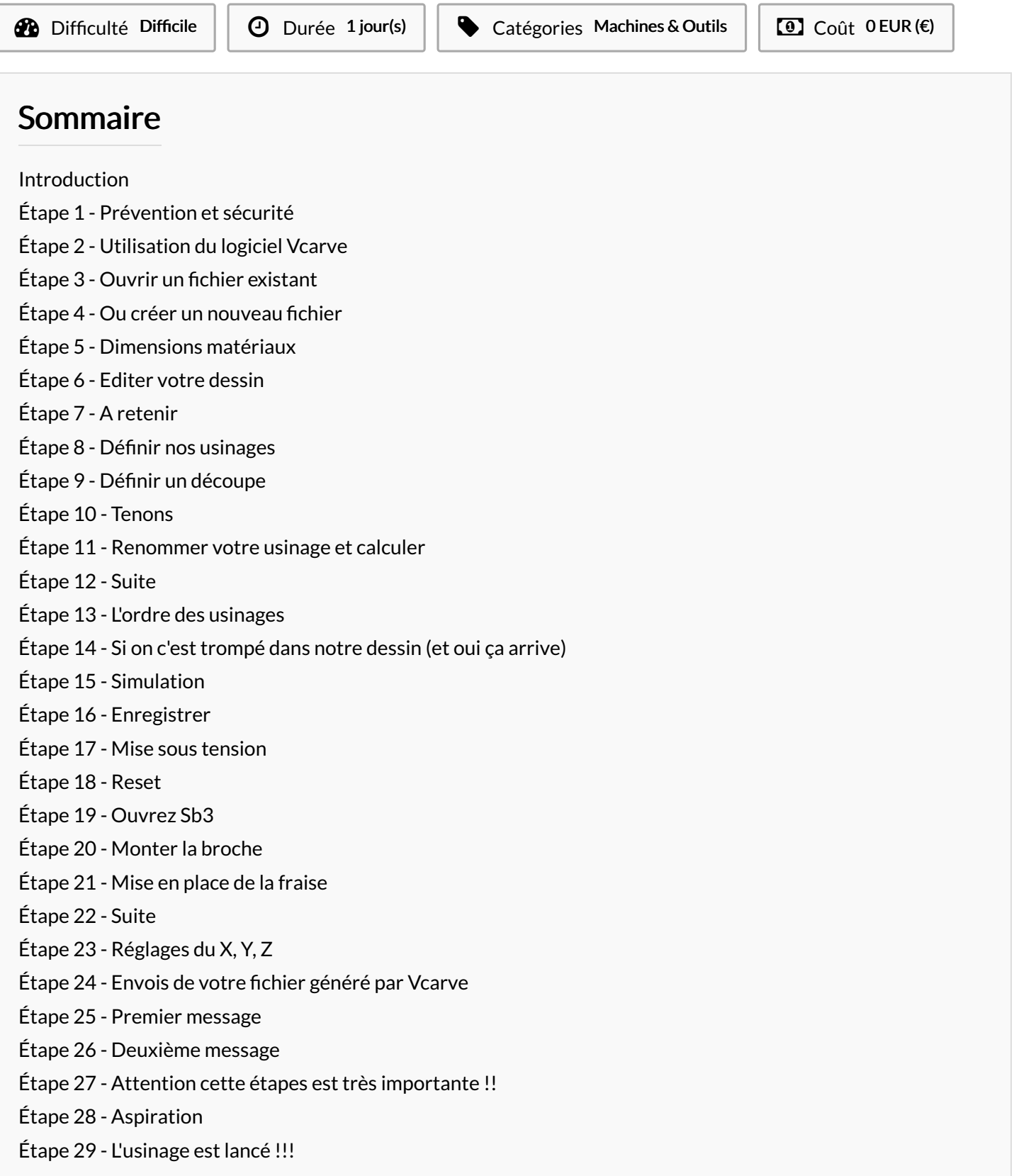

## <span id="page-1-0"></span>Introduction

#### Caractéristique de la machine ?

Shopbot 48×48, 3 axes Technologie par enlèvement de matière Taille du plateau d'usinage : 1220 x 1220 x 150mm Usinage : 2D et 3D Matériaux : contreplaqué, bois massif, Plexiglas, multipli, mdf, liège et mousses de prototypage Fichiers acceptés : ai. Eps .dxf . dwg .pdf

Matériaux Outils

# <span id="page-1-1"></span>Étape 1 - Prévention et sécurité

- Lunette de protection
- Casque anti-bruit
- Aspiration
- Être vigilant, et toujours être à coté de la machine

#### <span id="page-1-2"></span>Étape 2 - Utilisation du logiciel Vcarve

Ouvrez VcarvePro Logiciel 8,5

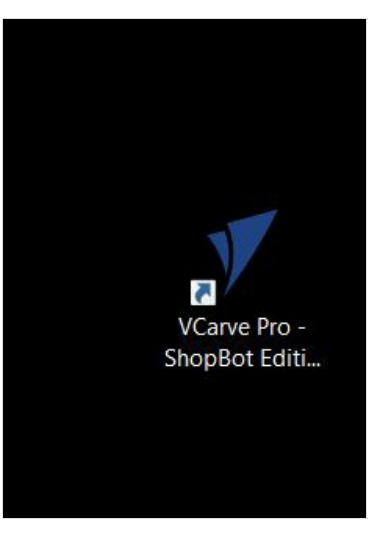

## <span id="page-2-0"></span>Étape 3 - Ouvrir un fichier existant

- A gauche de l'écran
- $\bullet$  Ouvrir un fichier existant
- Rappel : Fichiers acceptés : ai. Eps .dxf . dwg .pdf

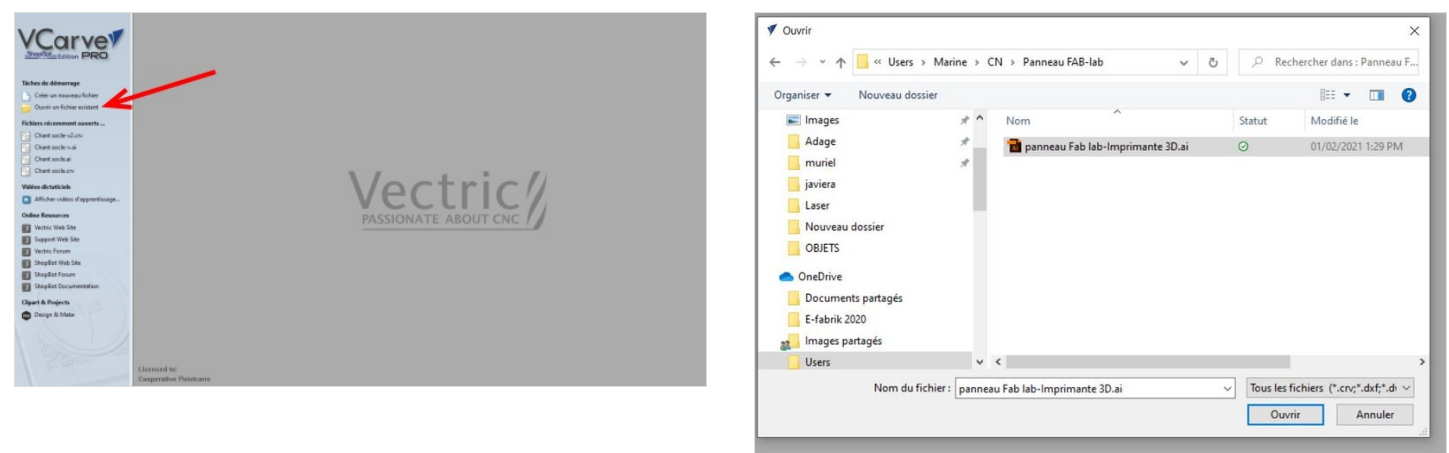

## <span id="page-2-1"></span>Étape 4 - Ou créer un nouveau fichier

 $\bullet$  " Créer un nouveau fichier

## <span id="page-2-2"></span>Étape 5 - Dimensions matériaux

- Une nouvelle fenêtre apparait : Dimensions matériaux
- "la taille "cela correspond à la dimension de votre matériau : votre brut
- "le brut" correspond à l'épaisseur de votre matériau
- " Position initial XY "Décocher"decalage"
- $\bullet$  Vérifier votre unité : mm
- Appuyer sur " OK "

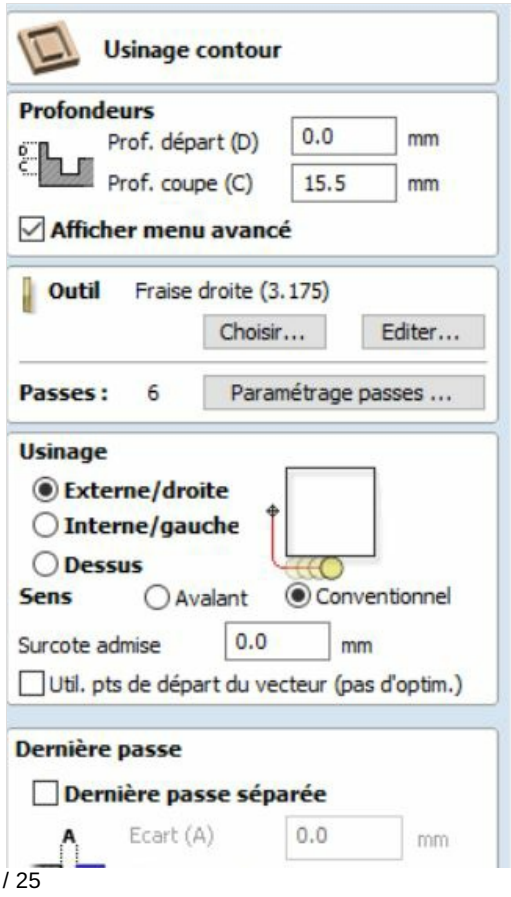

Page 4

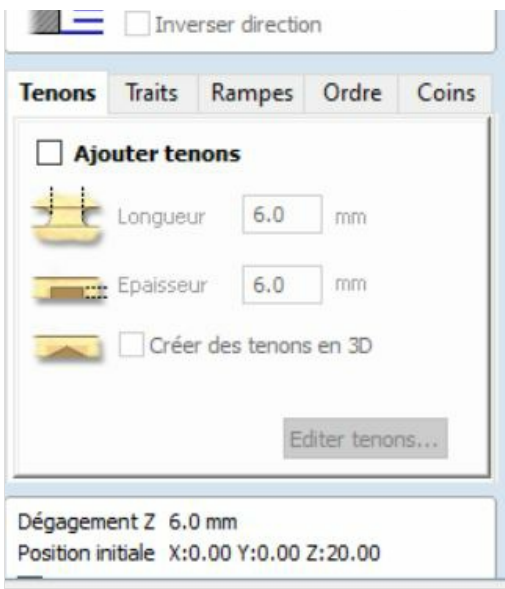

#### <span id="page-4-0"></span>Étape 6 - Editer votre dessin

- · Une nouvelle fenêtre s'affiche à gauche
- Elle permet de modifier votre dessin qui a été préalablement dessiner sur un autre logiciel

## <span id="page-4-1"></span>Étape 7 - A retenir

- Étant donné que notre fraise est ronde, la commande numérique ne peut pas faire des angles droits, il faut que les angles soient arrondies.
- $\bullet$  C'est à cette étape qu'on peut éditer notre dessin afin d'arrondir nos angles

#### <span id="page-4-2"></span>Étape 8 - Définir nos usinages

- $\bullet$  Afin que la machine fasse ce qu'on veut, nous allons lui indiquer ce quelle doit faire
- Sélectionner un (ou des éléments) qui auront le même usinage : Exemple:
	- le rectangle : découpe
	- la typo : gravure

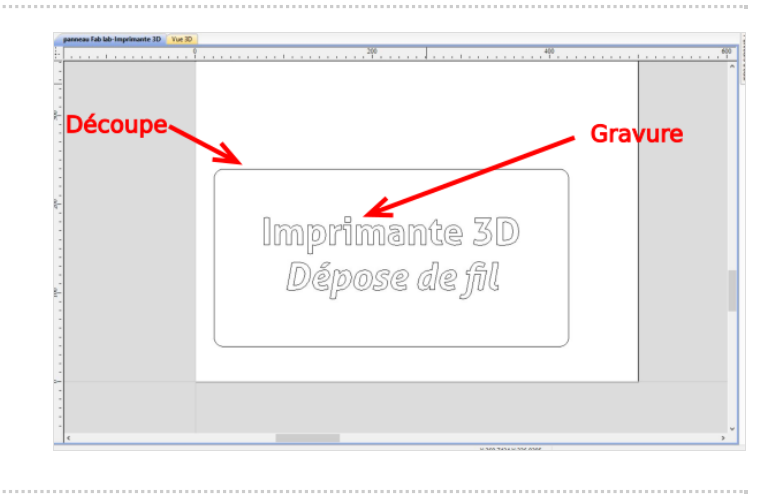

## <span id="page-4-3"></span>Étape 9 - Définir un découpe

- " profondeur de départ"
- $\bullet$  " profondeur de coupe " = épaisseur du brut + 0.5
- " Outils ": choisissez l'outil que vous avez
- " Usinage ": déterminera si la machine découpe à l'intérieur du tracé, ou à l'extérieur ou dessus
- " Les tenons "

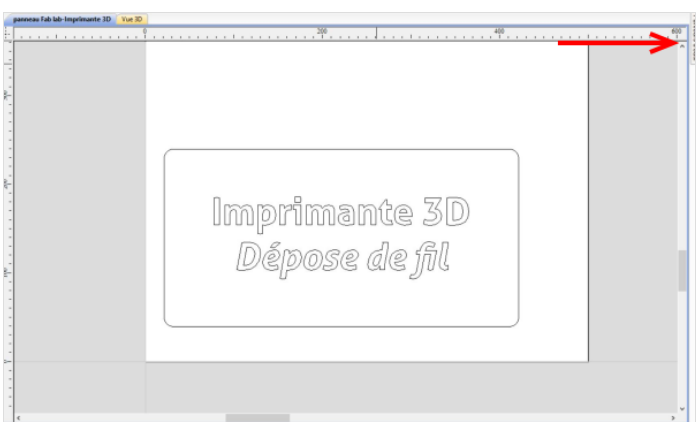

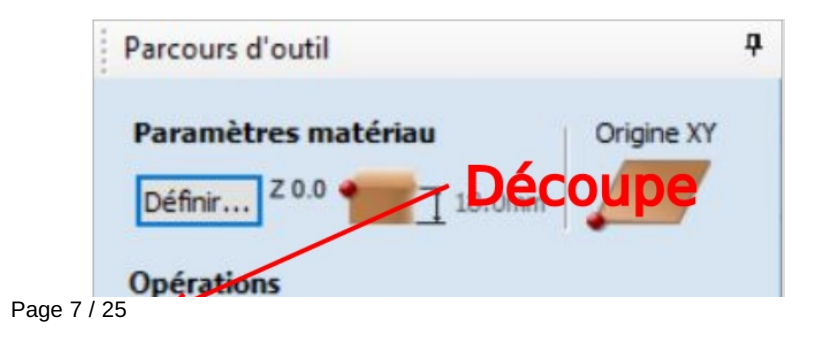

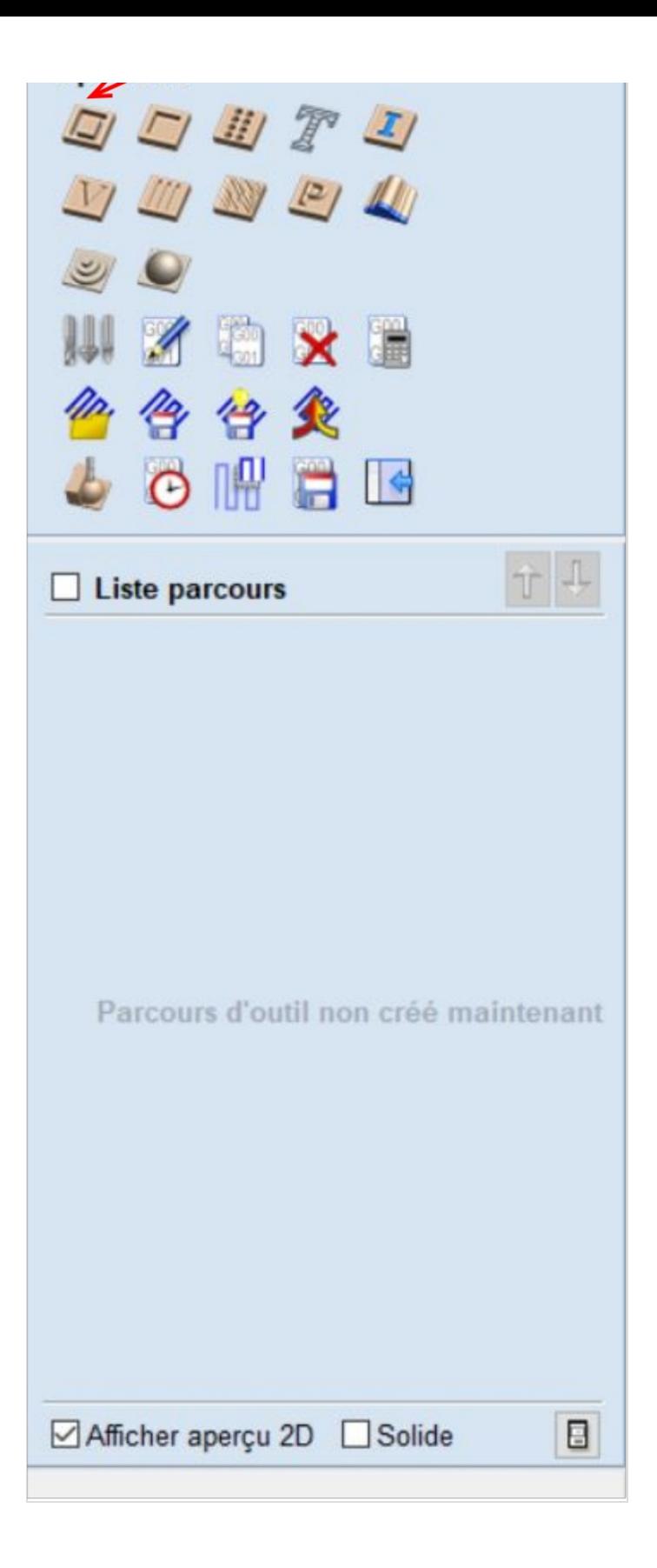

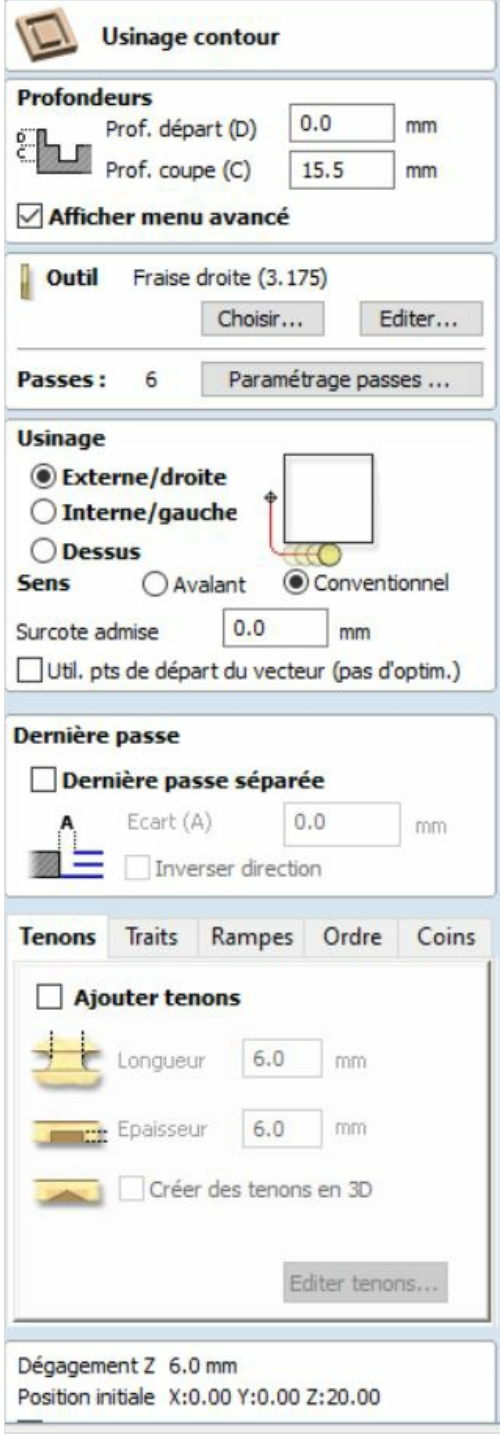

## <span id="page-9-0"></span>Étape 10 - Tenons

A quoi servent les tenons ?

Les tenons sont des petits éléments qui vont permettre à notre pièces de ne pas bouger lors de l'usinage et de devenir potentiellement dangereux.

- Cocher "ajouter tenons "
- " Éditer tenons "
- **placer manuellement vos tenons sur votre dessin**
- Fermer
- La taille des tenons se détermine en fonction de l'épaisseur de votre matériaux.

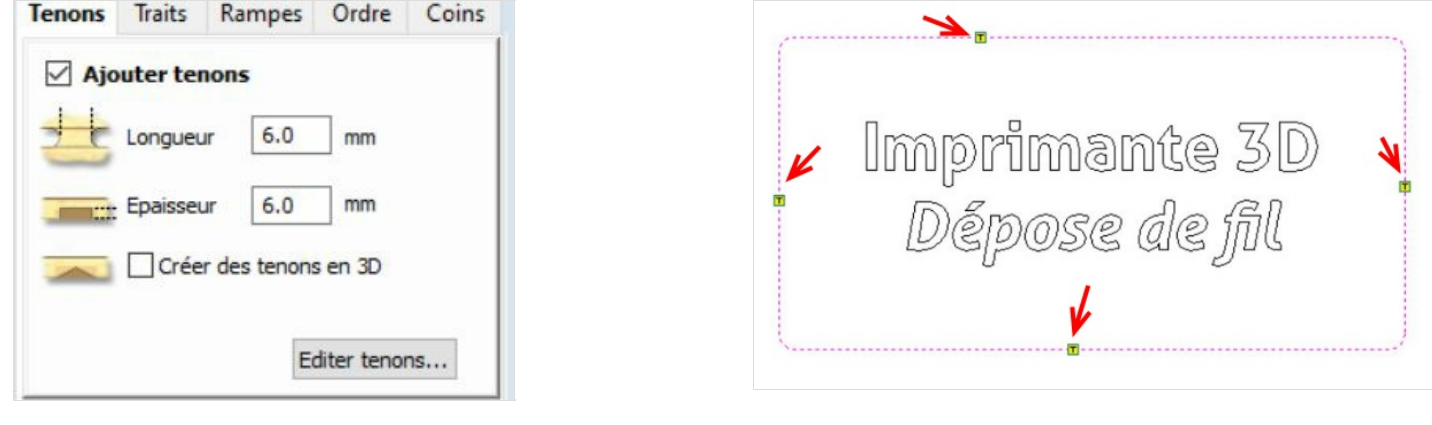

## <span id="page-9-1"></span>Étape 11 - Renommer votre usinage et calculer

Renommer votre usinage et calculer

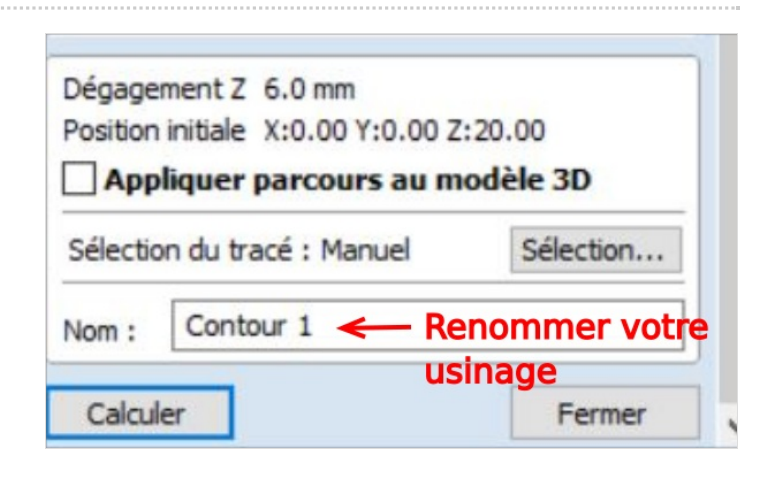

## <span id="page-9-2"></span>Étape 12 - Suite

Afin d'ajouter d'autres usinages :

répéter ce process en utilisant les fonctions du logiciel

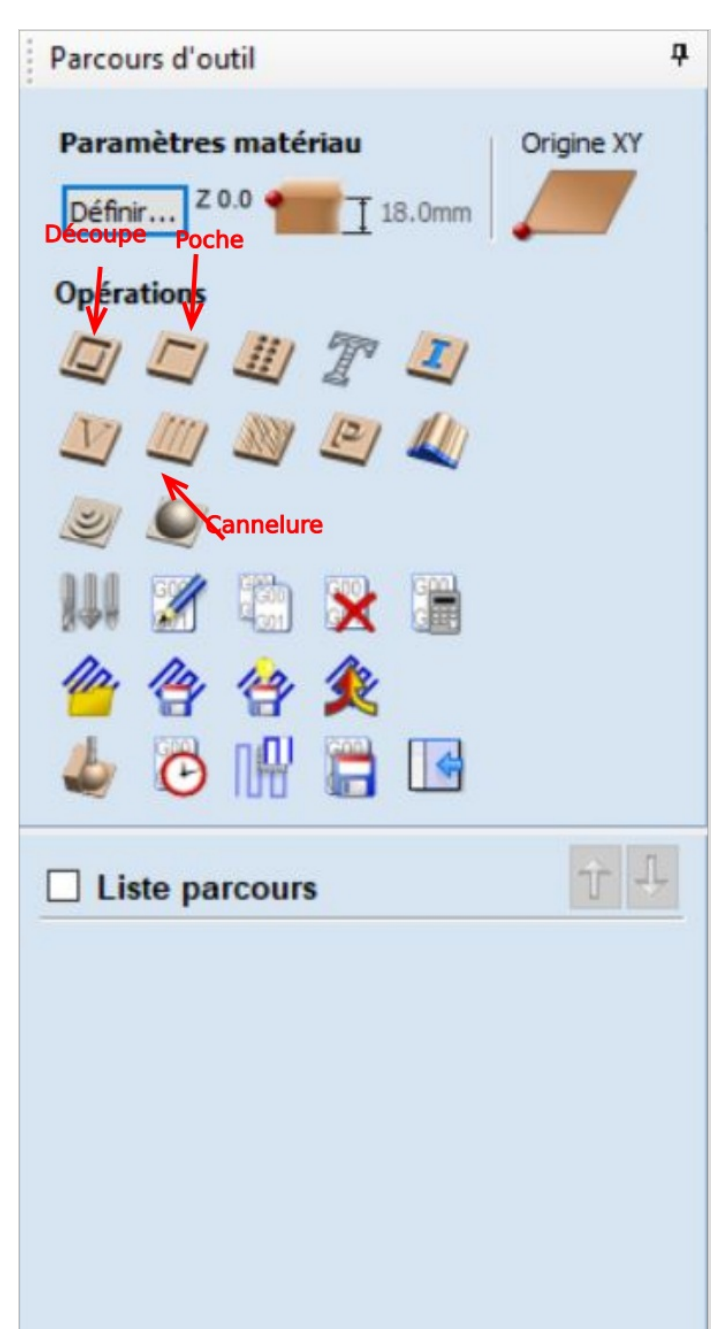

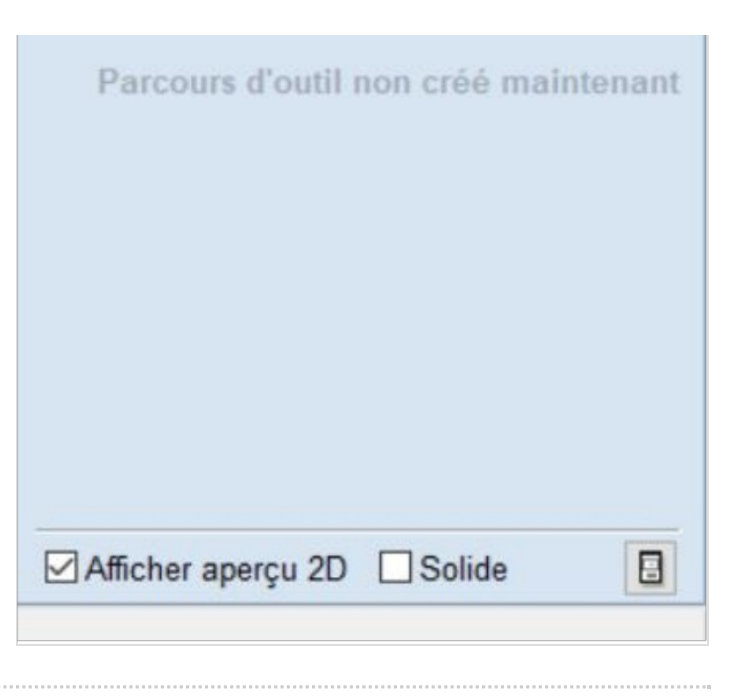

## <span id="page-11-0"></span>Étape 13 - L'ordre des usinages

L'ordre est très important. Il permet d'indiquer à la machine par quoi elle va commencer.

Vous pouvez à tout moment les glisser avec votre souris pour modifier leur emplacement dans la liste

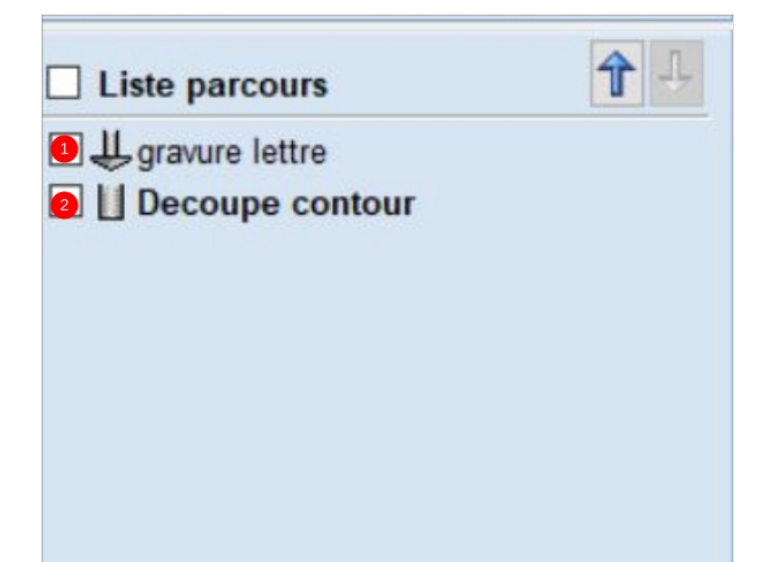

## <span id="page-11-1"></span>Étape 14 - Si on c'est trompé dans notre dessin (et oui ça arrive)

 $\bullet$  Vous pouvez modifier votre dessins

#### mais ensuite

- il faut recalculer son parcours d'outil
- onglet"parcours d'outils"
- Sélectionner votre usinage

## <span id="page-11-2"></span>Étape 15 - Simulation

## <span id="page-11-3"></span>Étape 16 - Enregistrer

- Fichier
- Enregistrer-sous

## <span id="page-12-0"></span>Étape 17 - Mise sous tension

- Tournez le bouton rouge vers la droite, position "ON"
- Il est situé à droite de la machine

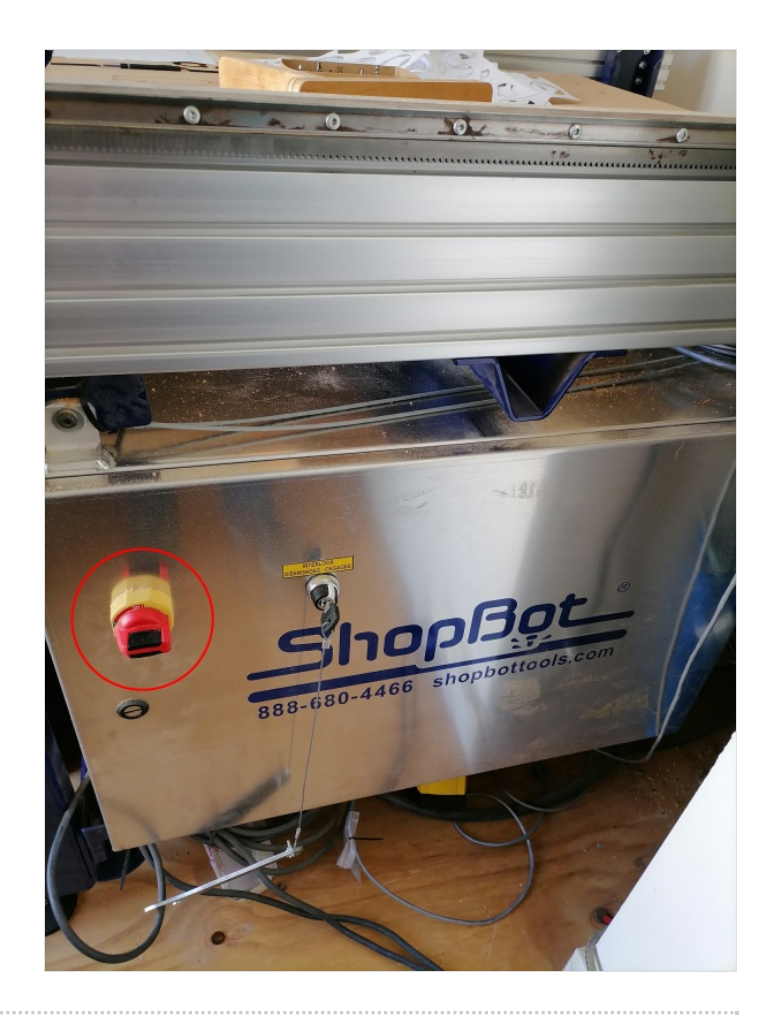

## <span id="page-12-1"></span>Étape 18 - Reset

Appuyer 2 fois sur le bouton bleu "reset"

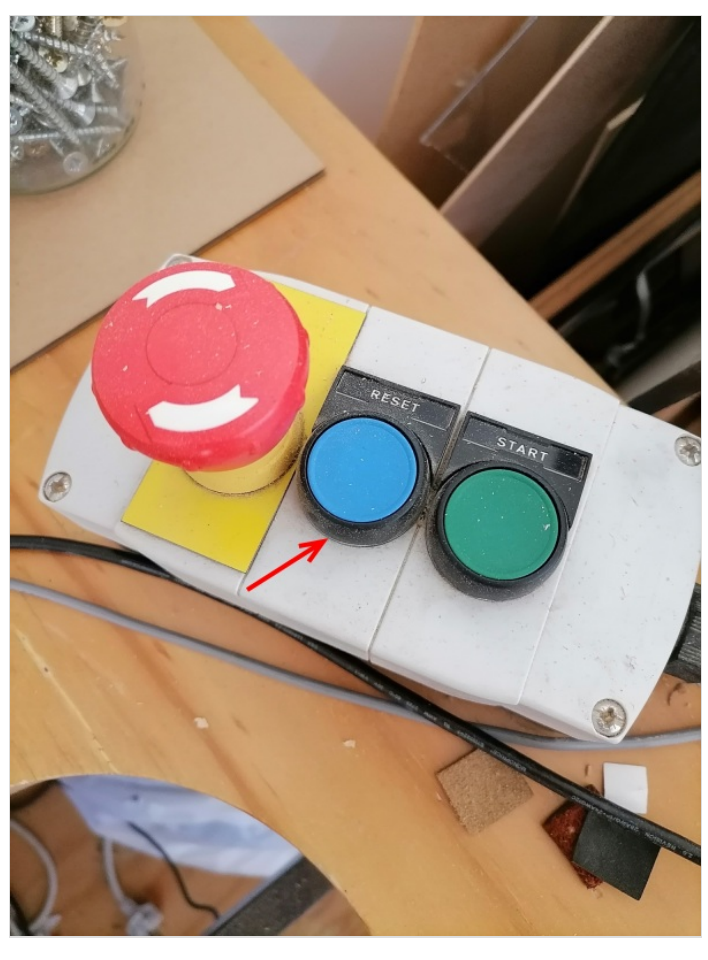

## <span id="page-13-0"></span>Étape 19 - Ouvrez Sb3

- Ouvrer le logiciel Sb3
- Deux fenêtres s'ouvrent :" Position "," commande Console "

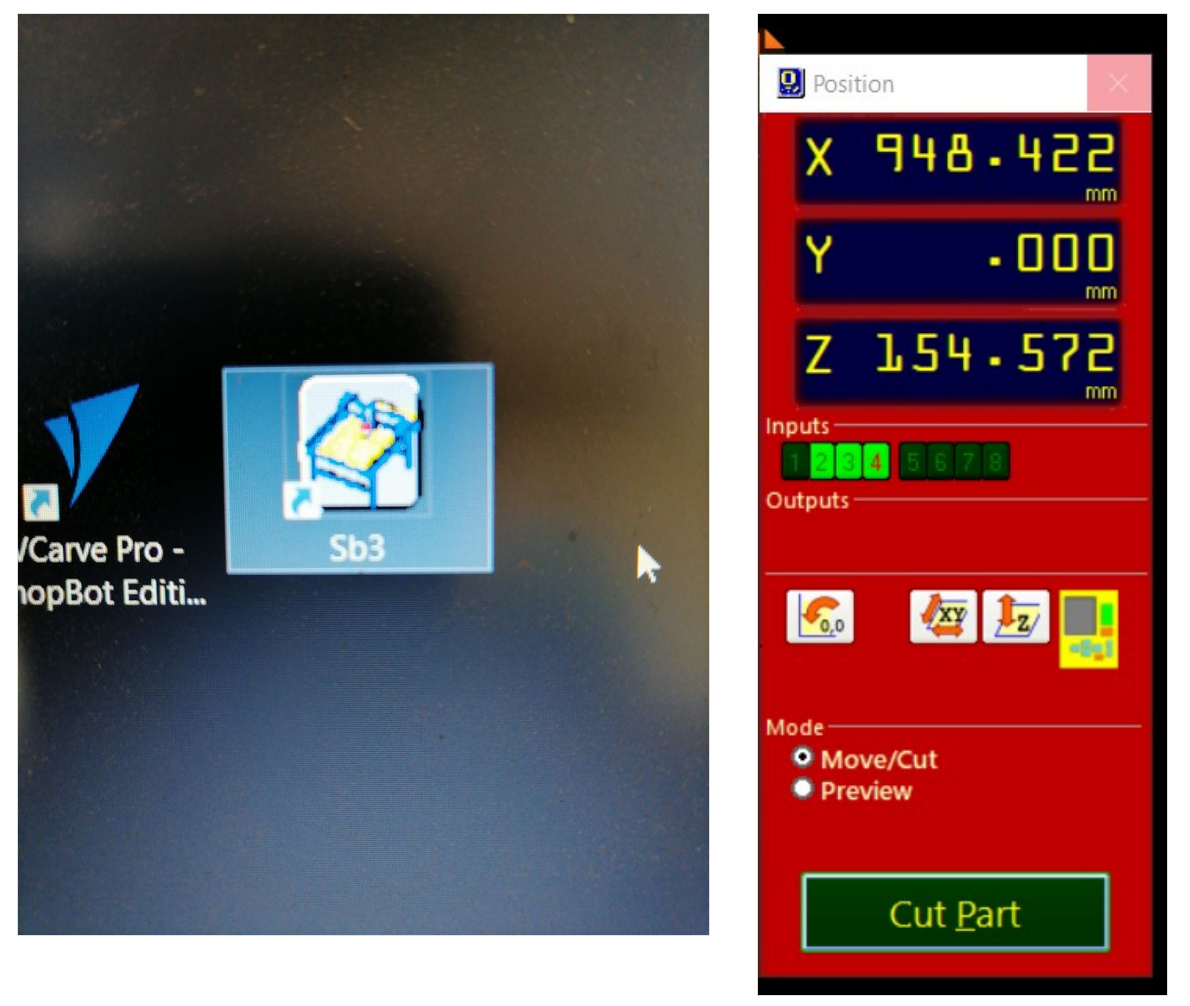

## <span id="page-13-1"></span>Étape 20 - Monter la broche

Afin de mettre en place la fraise il faut monter la broche suffisamment haut pour descendre le carter de protection.

- Appuyer su le pictogramme jaune
- Monter la broche à l'aide des Rèches

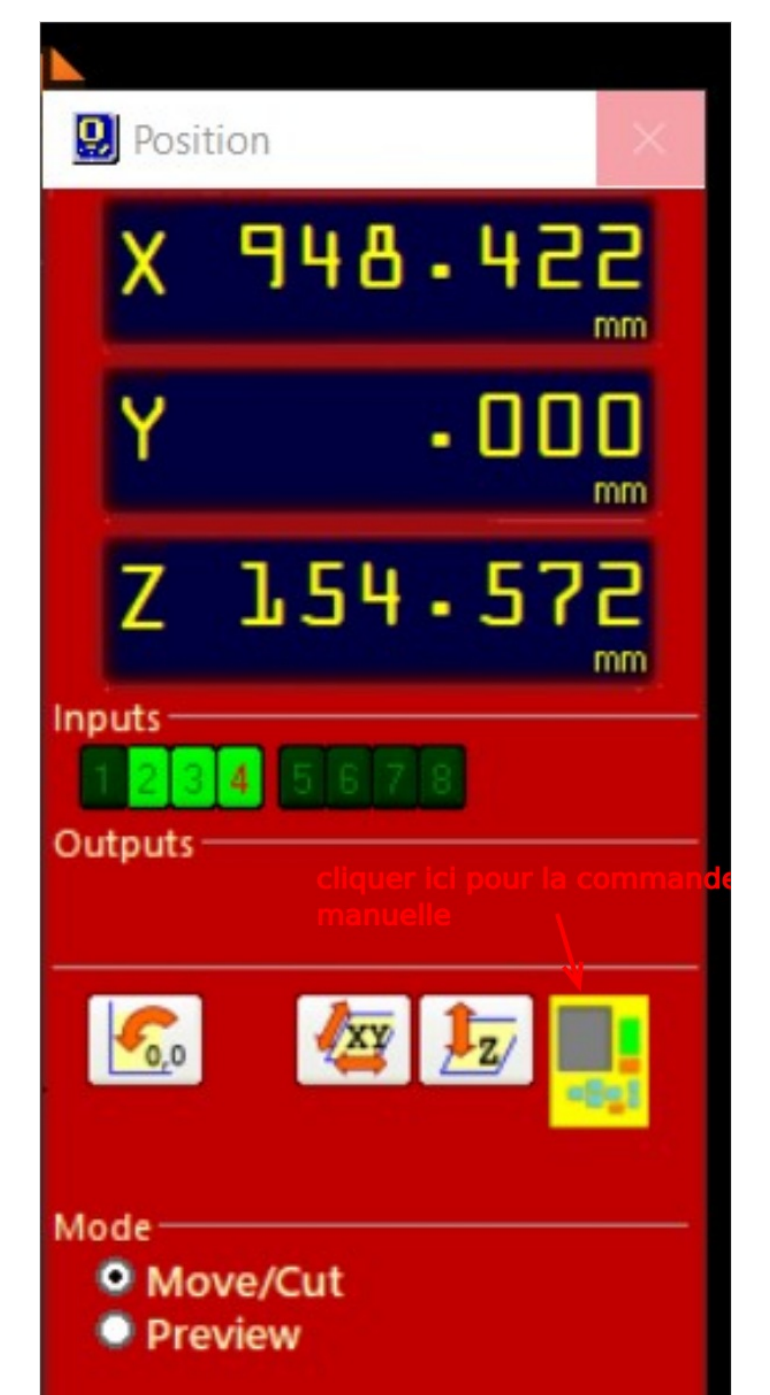

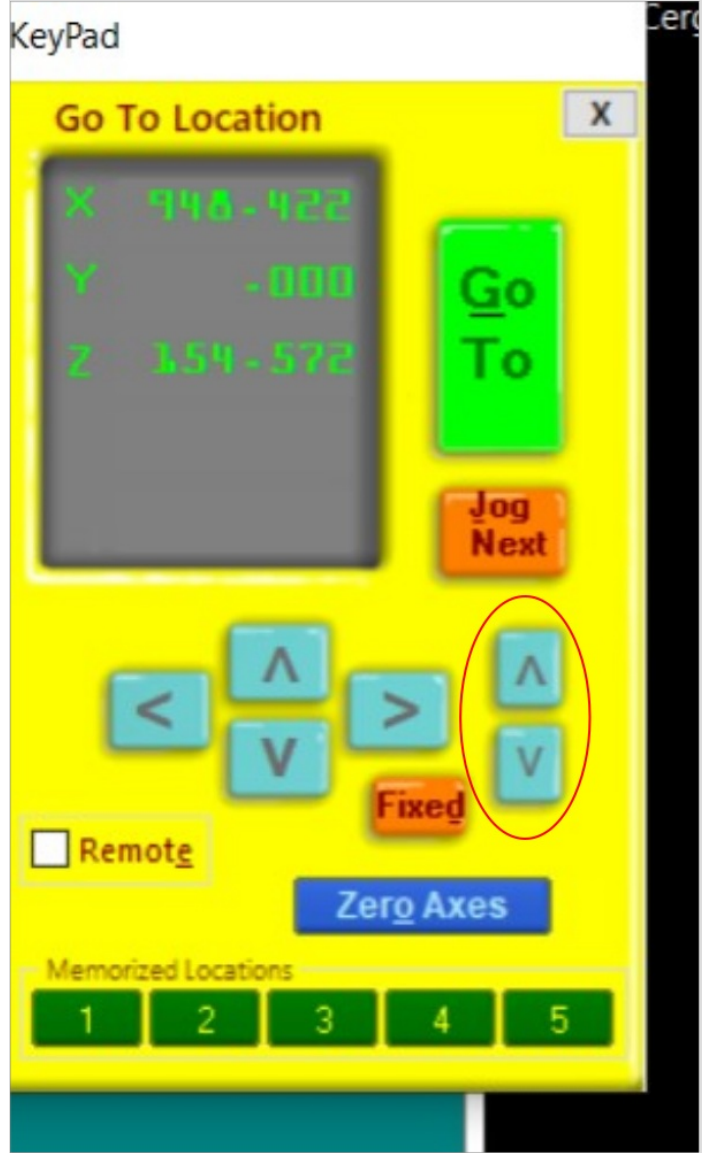

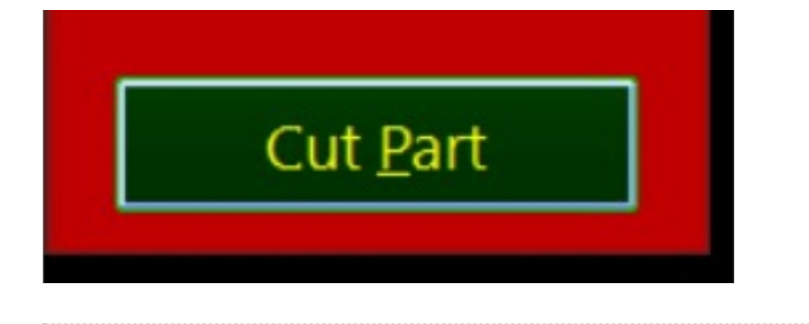

#### <span id="page-15-0"></span>Étape 21 - Mise en place de la fraise

- Abaisser le carter de protection en dévissant la molette
- Désenclencher la clé située à droite de la machine (position "disengaged")
- Prenez la deuxième clé plates, posée sur le bureau
- Placer la clé plate au dessus comme indiquer sur la photo
- En même temps, placer la deuxième clés dans les crans
- Dévisser en faisant tourner les clés dans les sens opposés (horaires et antihoraires)

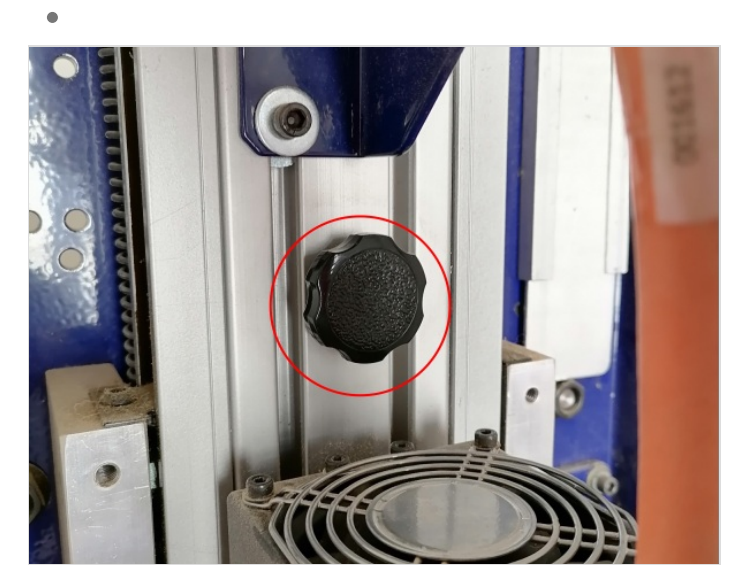

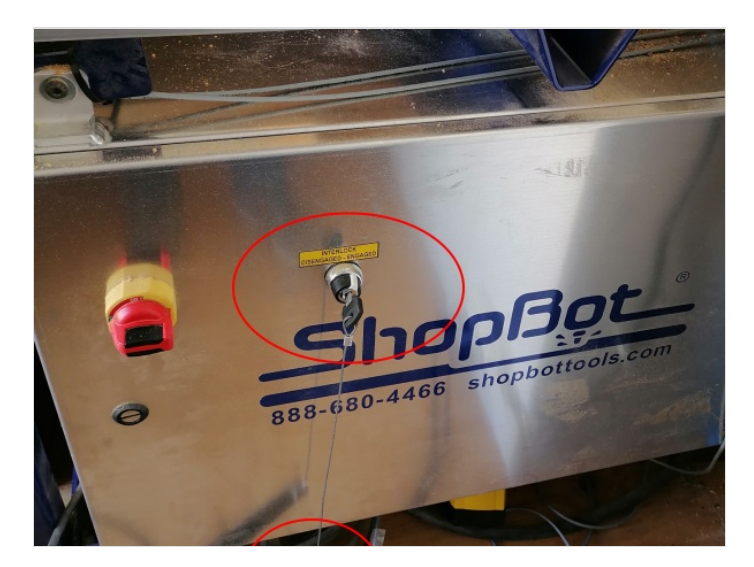

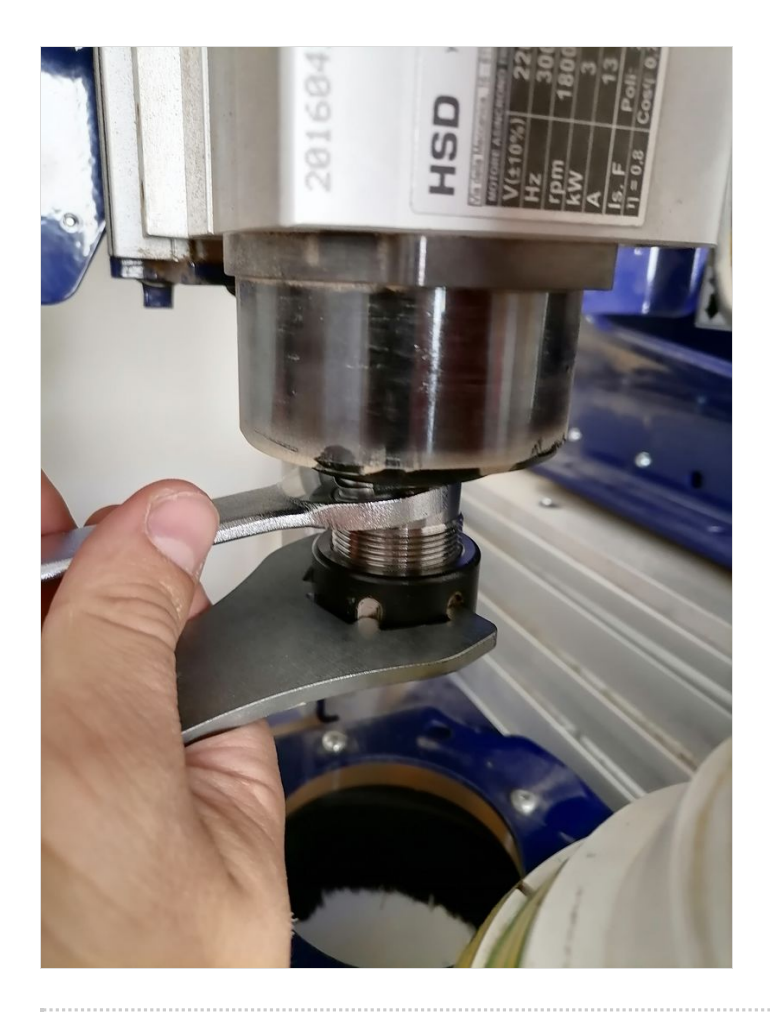

## <span id="page-17-0"></span>Étape 22 - Suite

- Mettez le mandrin adapté au diamètre de la fraise
- Placer la fraise
- Replacer l'ensemble sur la broche
- Vissez et serrez avec les clés
- Remettez le carter de protection et serrer la molette noire

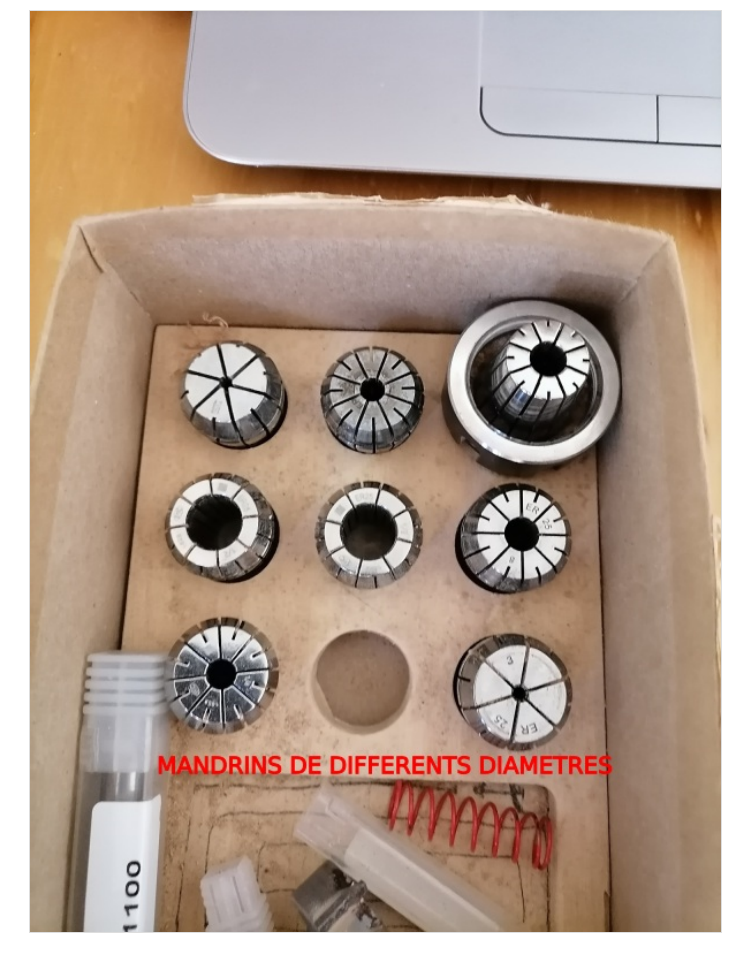

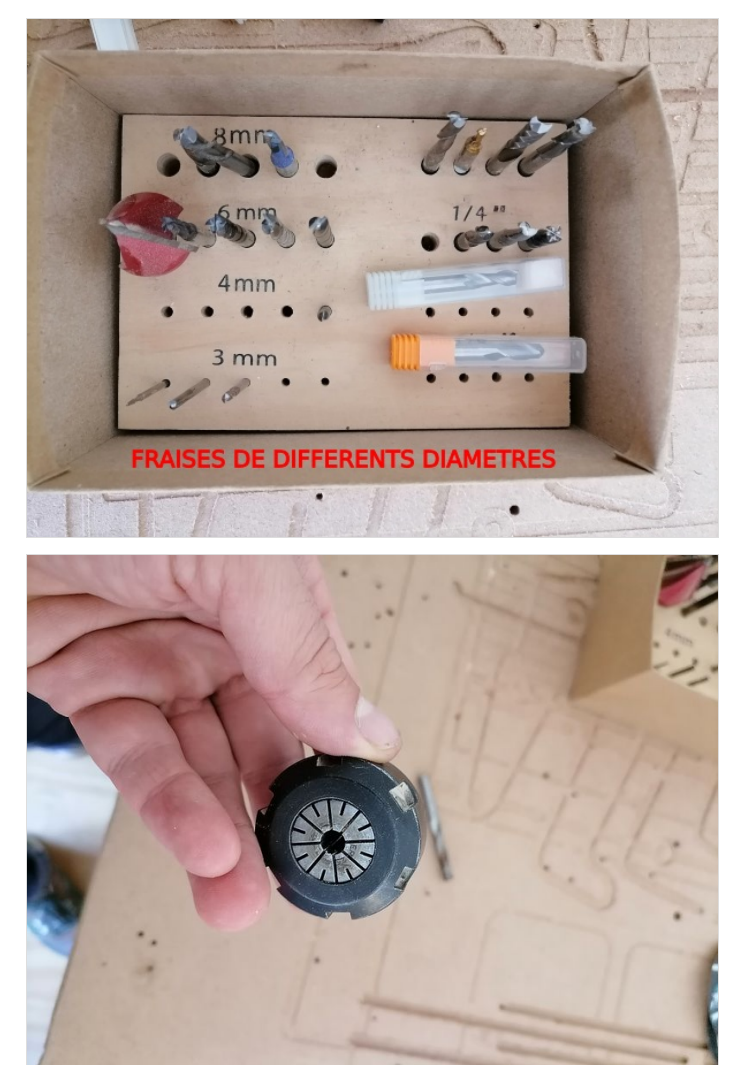

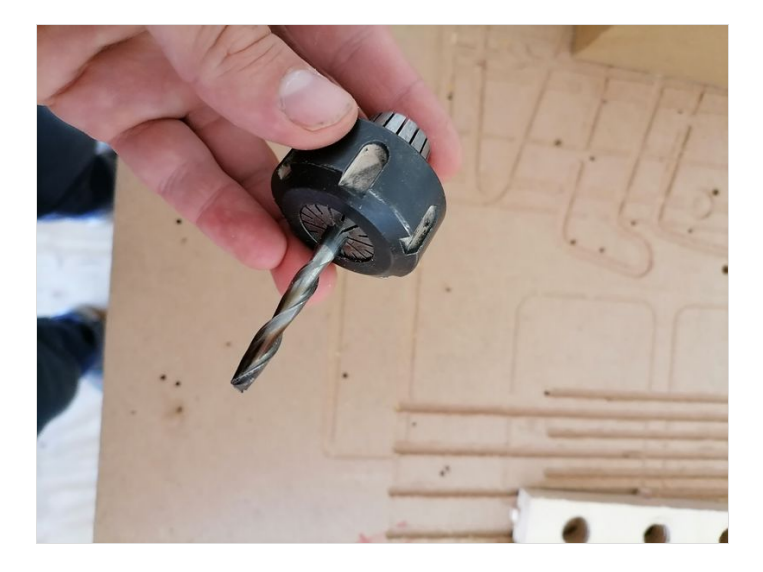

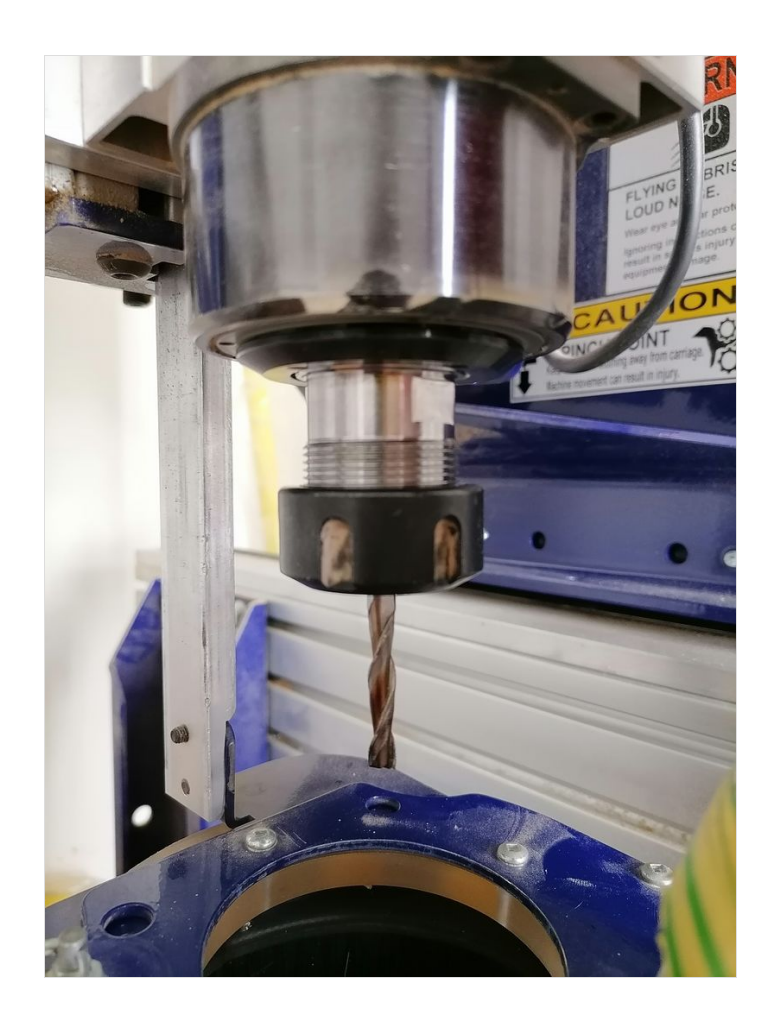

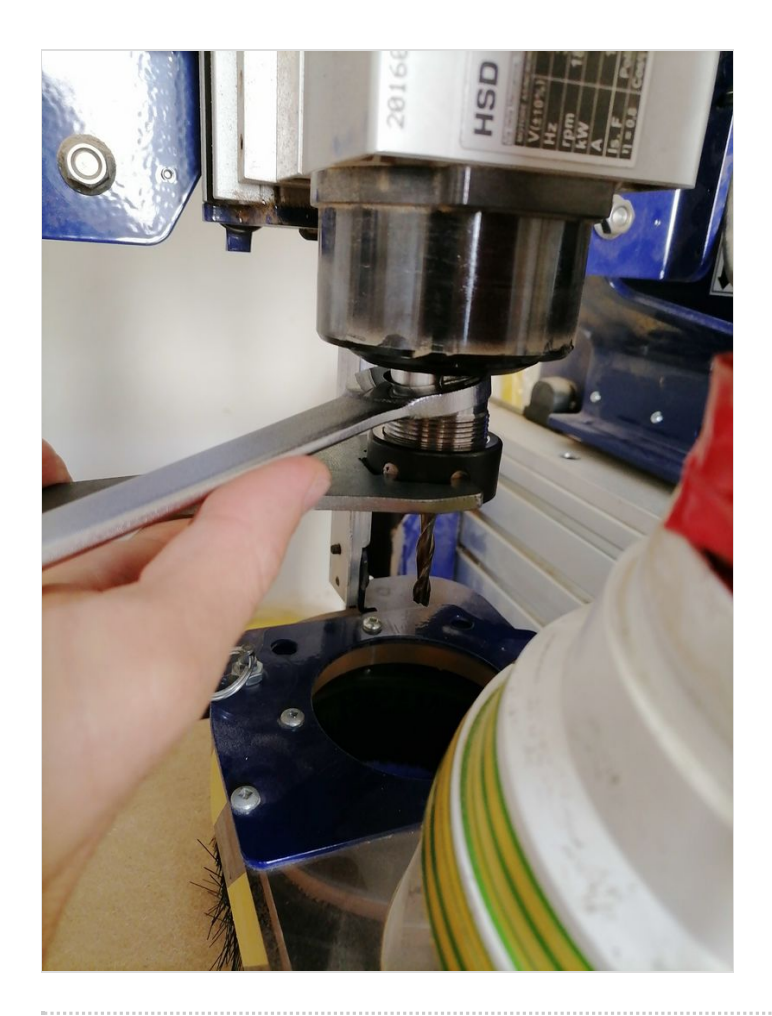

## <span id="page-19-0"></span>Étape 23 - Réglages du X, Y, Z

Appuyer sur le pictogramme jaune

- Avec les Rèches déplacer la broche
- " Fixed " permet de régler le pas de déplacement de la broche avec précision
- cliquez sur "Zero axes" et commencer par régler votre X etY
- Placer là en bas a droite à droite de votre brut.
- Ensuite régler votre Z : il faut que la fraise soit afReure du brut (le matériau prêt à être fraisé"
- Une fois que vous réglé l'emplacement de votre broche :
	- cochez les 3 cases " X-axis"," Y-axis" et"Z-axis" puis sur "Zero Axes "
		- Cocher toutes les cases et cliquez sur "ZERO"

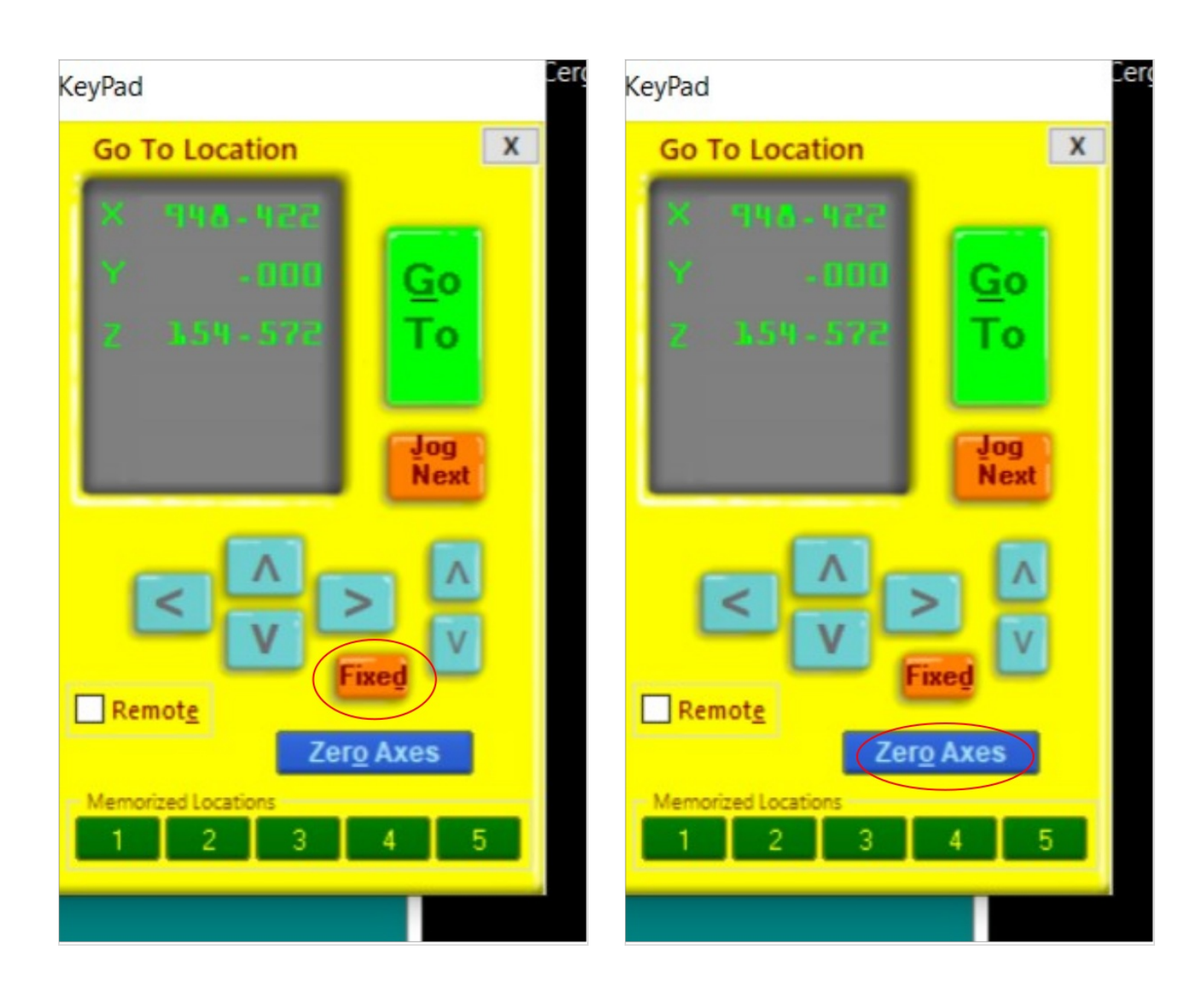

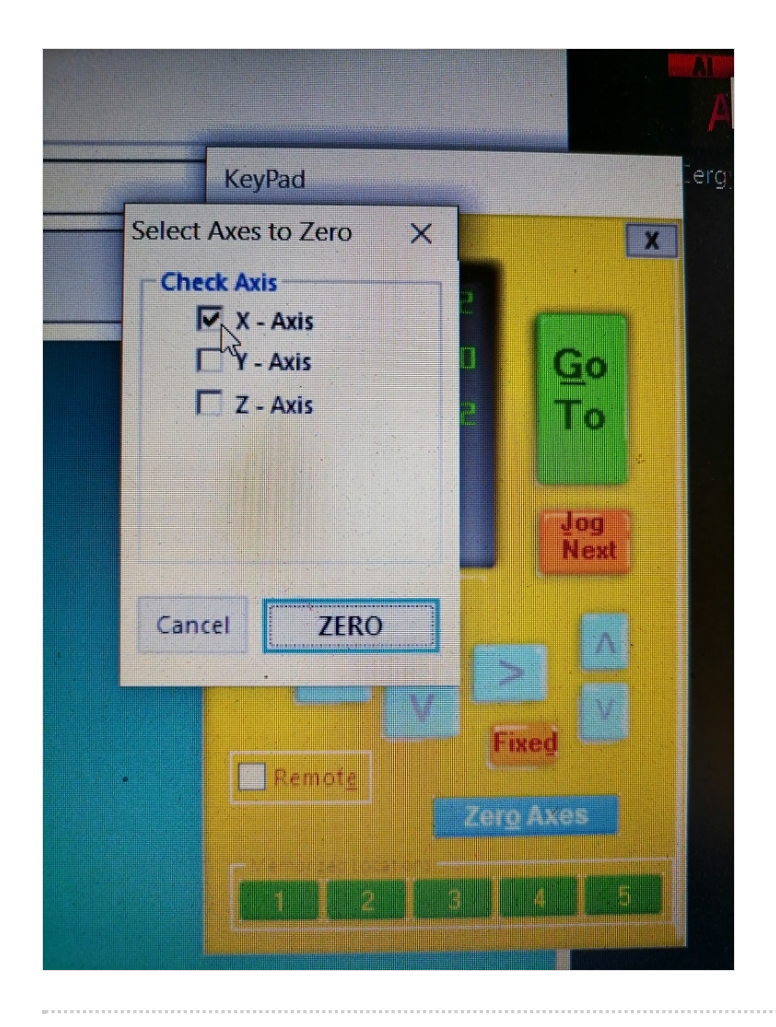

## <span id="page-22-0"></span>Étape 24 - Envois de votre fichier généré par Vcarve

Appuyer sur " Cut Part" Charger votre fichier au format .crv

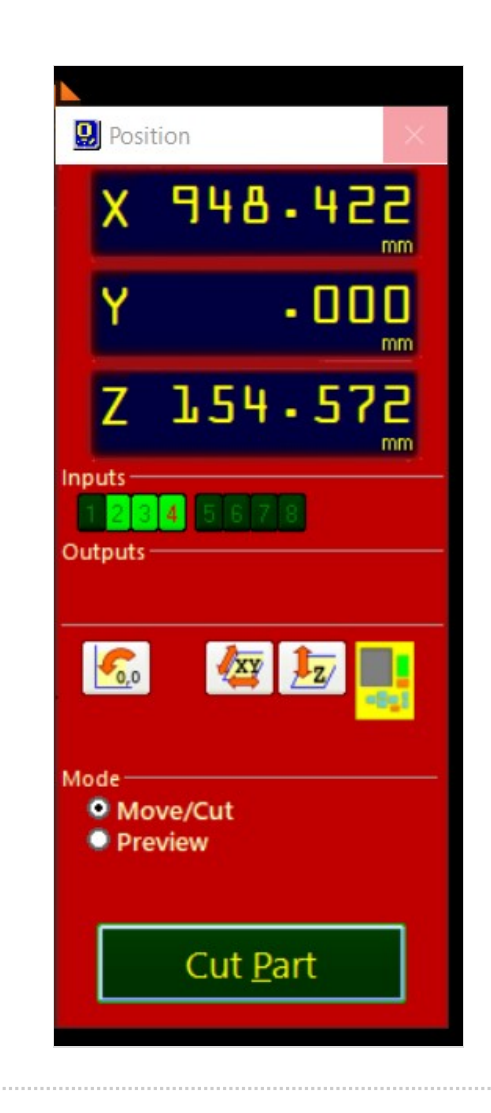

#### <span id="page-22-1"></span>Étape 25 - Premier message

#### <span id="page-22-2"></span>Étape 26 - Deuxième message

## <span id="page-22-3"></span>Étape 27 - Attention cette étapes est très importante !!

- Allumage de la broche (bouton vert START) pour quelle tourne
- Si la fraise de tourne pas, vous cassez tout !
- Attendez 5 minutes pour que la broche chauffe
- Appuyer sur OK sur sur le message de l'écran

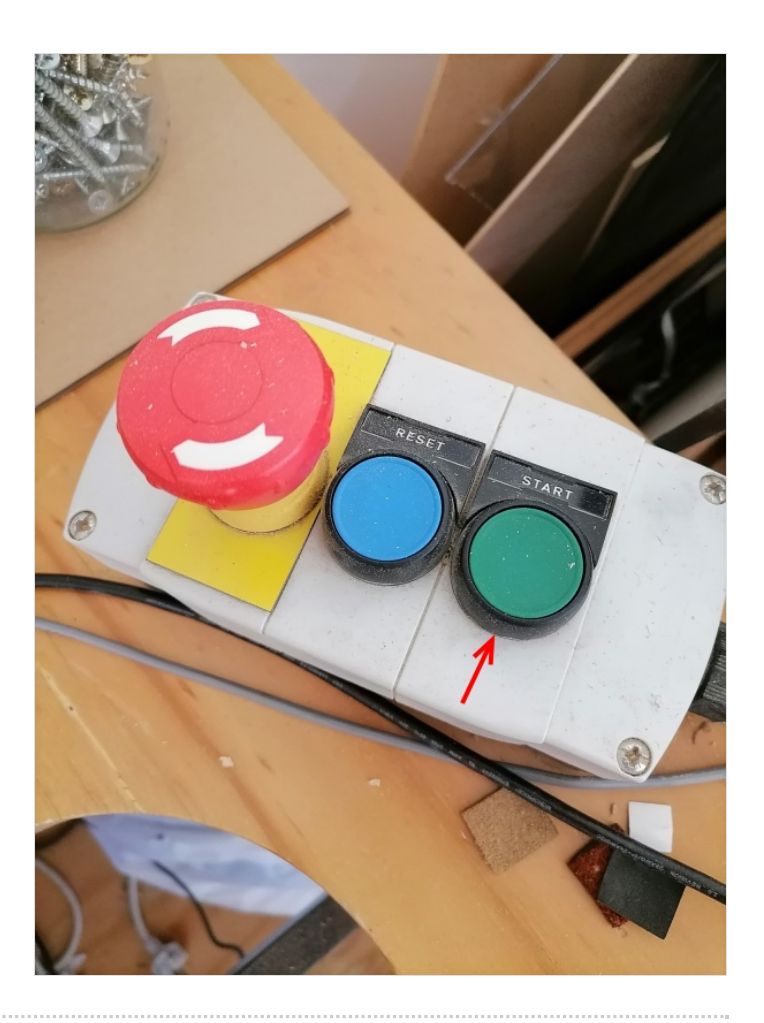

## <span id="page-23-0"></span>Étape 28 - Aspiration

Démarrer l'aspirateur pour garder un plan de travail et une salle d'usinage propres

## <span id="page-24-0"></span>Étape 29 - L'usinage est lancé !!!

- Rester bien à coté pour surveiller votre travail.
- En cas de problème :
	- Appuyer sur la barre espace pour faire pause

## <span id="page-24-1"></span>Notes et références

<https://www.youcarve.com/aide/contraintes-techniques>